# **How to complete the Manager declaration and upload the appraisal in the ePortfolio**

**Document author:** Nurse Coordinator Professional **Development Authorised by:** Nurse Director Policy & Practice 2DHB **Issue date: 30/10/2022 Review date: 30/10/2023 Date first issued:** 2020 **Document ID:** ePort8

**The first page of these instructions is a reminder of how to get to your ePortfolio. If you are familiar with this please go to page 2.**

### Accessing eLearning and the ePortfolio

**The ePortfolio is accessed through the Hutt Valley eLearning site, Ko Awatea. There is no separate login.**

#### Step 1:

From the Hutt Valley intranet page, click on then click eLearning – **Ko Awatea LEARN**

### **LEARNING & DEVELOPMENT**

**Please use Google Chrome to access your portfolio. Microsoft's Internet Explorer or Edge are not currently compatible.**

### Step 2:

 $\bigcirc$ 

Click on the Ko Awatea LEARN elearning logo and login.

If you are unable to login please contact the elearning Coordinator for assistance.

### Step 3:

Click **Find courses** and **Find by organisation** and click Hutt Valley DHB.

HVDHB - ePortfolio gateway for Nurses

Find the **HVDHB - ePortfolio Gateway for Nurses** and click on the course.

**Once you have done this once the HVDHB - ePortfolio Gateway for Nurses will appear in your course list and can be accessed from there in future.** 

### Step 4:

**If this is your first time we recommend you read through the guides for managers in the "managers" tab.**

To directly access the ePortfolio click on the "**Access the ePortfolio here**" tab and click on the "**Access the ePortfolio**" or click on the link under **Quick link to Mahara**.

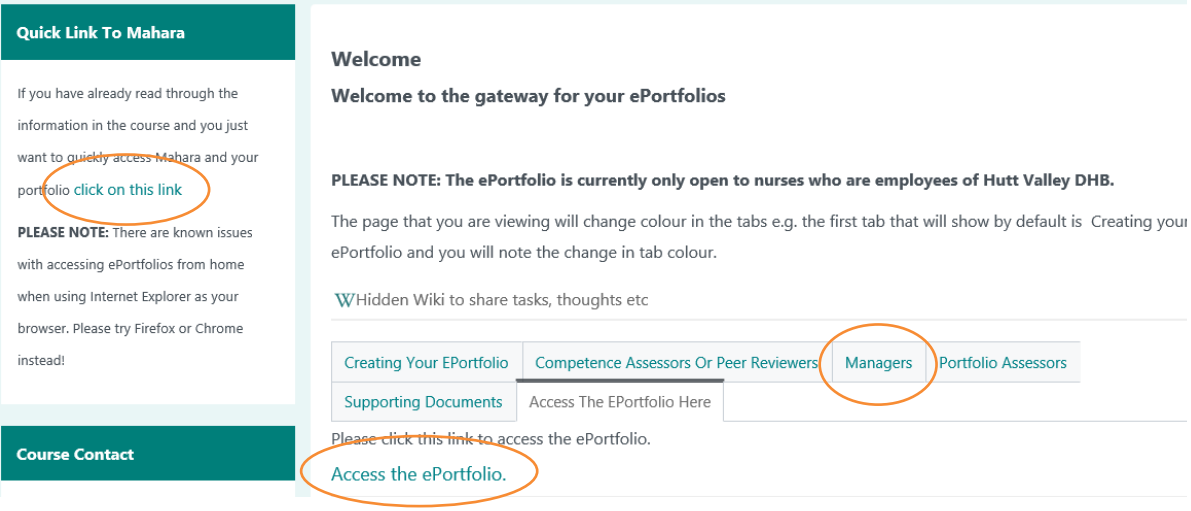

# **How to complete the Manager declaration and upload the appraisal in the ePortfolio**

### Step 5:

**As a manager you should already be an administrator of your ward/department group. If not please contact the Nurse Coordinator Professional Development for assistance.** 

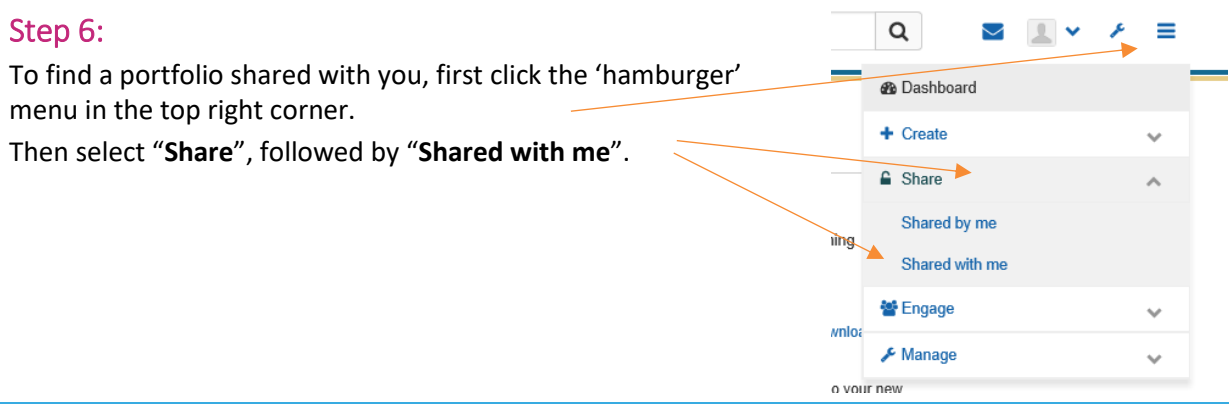

### Step 7:

Either use the search function or scroll down to find the portfolio for the nurse whose competencies you are going to complete.

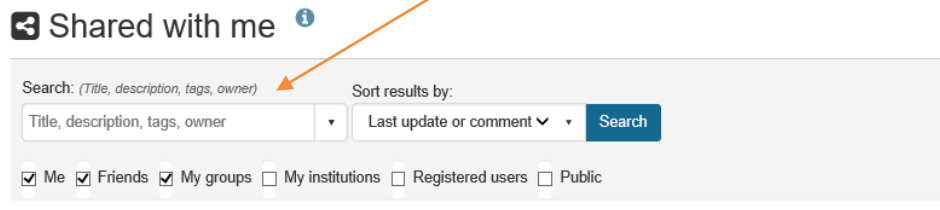

This page lists the most recently modified or commented on pages that have been shared with you. They may have been shared with you directly, shared with friends of the owner, or shared with one of your groups.

Click on the title of the portfolio to open it up.

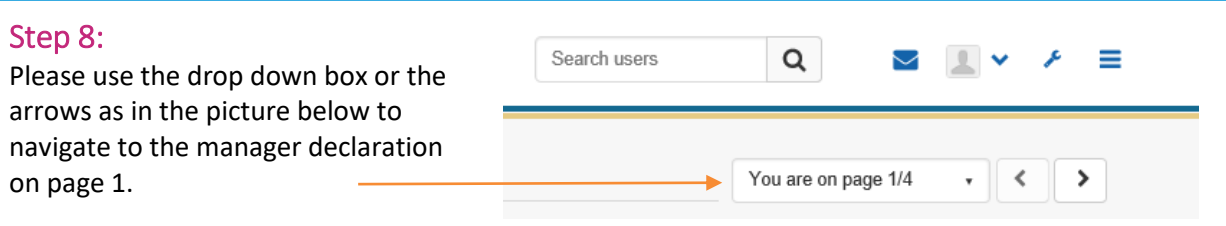

### Step 9: Completing the Manager Declaration

First, highlight the declaration table and copy (using the right click button on your mouse).

Next select the **"+Add comment"** button.

A screen will open on your right. Paste the table into the comments box, and add your details. Remember to choose agree or disagree for each item in the table.

Then click "**Comment**" to save.

If the **"+Add comment"** is not available see the FAQ section at the end of this guide.

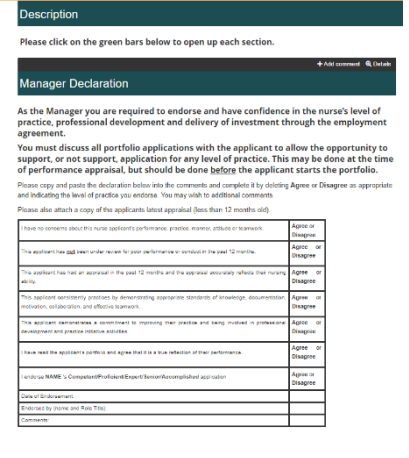

LEARN

# **How to complete the Manager declaration and upload the appraisal in the ePortfolio**

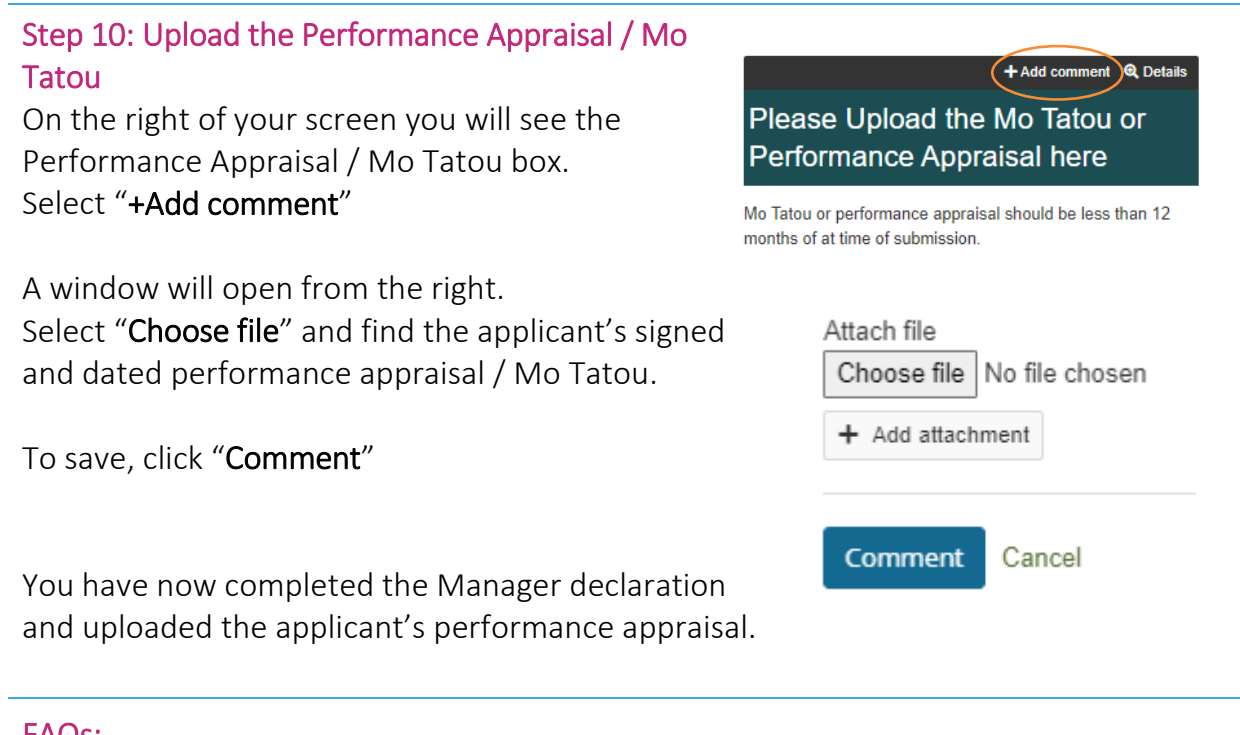

### FAQs:

### **I cannot see the "+Add comment" button – what do I do?**

- 1. Ensure you are using Google Chrome internet browser when accessing the portfolio.
- 2. Select the magnifying glass icon in the top right corner of your screen as shown in the image below. The **"+Add comments"** button should now appear.

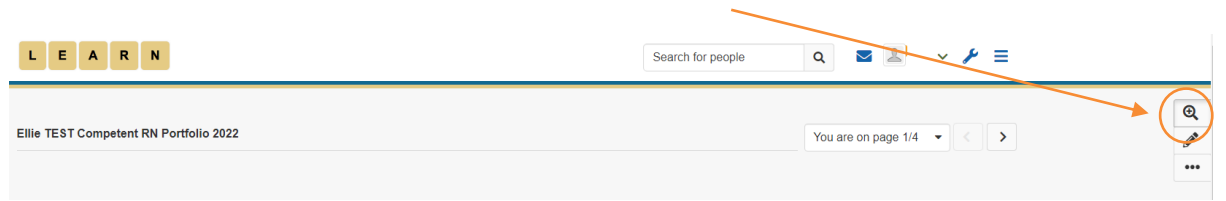

If you find that a correction is needed on this 'How to…' guide please contact the Nurse Coordinator Professional Development.